<span id="page-0-0"></span>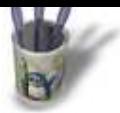

#### **I n t r o d u c t i o n**

Ce didacticiel est une simple traduction du Tutorial 4 disp[onib](#page-1-0)[le o](#page-2-0)[rig](#page-3-0)[inel](#page-4-0)[le](#page-5-0)[me](#page-6-0)[nt](#page-7-0) [sur](#page-8-0) [le](#page-9-0) [site](#page-10-0) [offic](#page-11-0)[iel d](#page-12-0)[e M](#page-13-0)[oonli](#page-14-0)[ght](#page-15-0) Atelier: approfondir les relations et les opérateurs de surfaces.

La surface de peau est une des plus puissantes relations dans Moonlight. Elle vous donne la possibilité de créer aisément des surfaces complexes puis de les contrôler.

Sommaire

<span id="page-1-0"></span>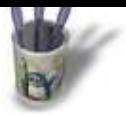

### **E t a p e 1**

Une peau est une surface qui passe par un [ensemble de c](#page-0-0)ou[rbe](#page-2-0)[s a](#page-3-0)[ppe](#page-4-0)[llé](#page-5-0)[es](#page-6-0) ['g](#page-7-0)[uide](#page-8-0)[s'.](#page-9-0) [Vou](#page-10-0)[s po](#page-11-0)[uvez](#page-12-0) [spé](#page-13-0)[cifie](#page-14-0)[r aut](#page-15-0)ant de courbes que vous souhaitez. Elles peuvent être aussi bien des NURBS que des courbes de Bézier. Ici nous avons tracé 6 courbes: 2D/3D courbes NURBS, 2D/3D courbes de Bézier.

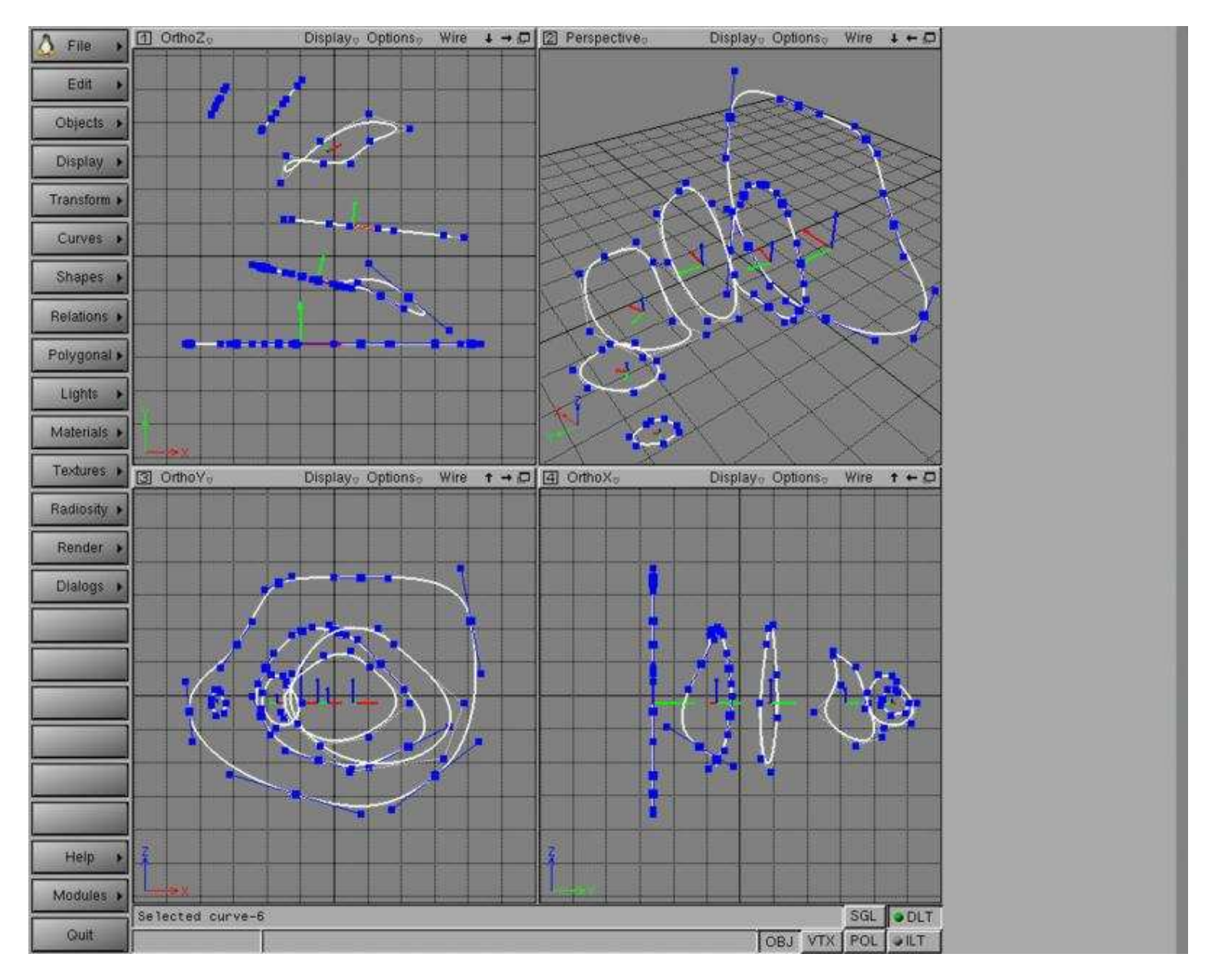

**O Page précédente** 

<span id="page-2-0"></span>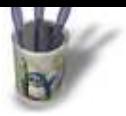

### **E t a p e 2 :**

Faites 'Relations −− Skin surface' et sélecti[onnez les 6 cou](#page-0-0)[rbe](#page-1-0)s [dan](#page-3-0)[s l'o](#page-4-0)[rdr](#page-5-0)[e](#page-6-0) [co](#page-7-0)[rrec](#page-8-0)[t. L](#page-9-0)[a su](#page-10-0)[rfac](#page-11-0)[e de](#page-12-0) [pea](#page-13-0)[u ap](#page-14-0)[para](#page-15-0)it. Si une ou plusieurs courbes sont inversées, vous devez les sélectionner et les inverser. La peau de surface sera remise à jour.

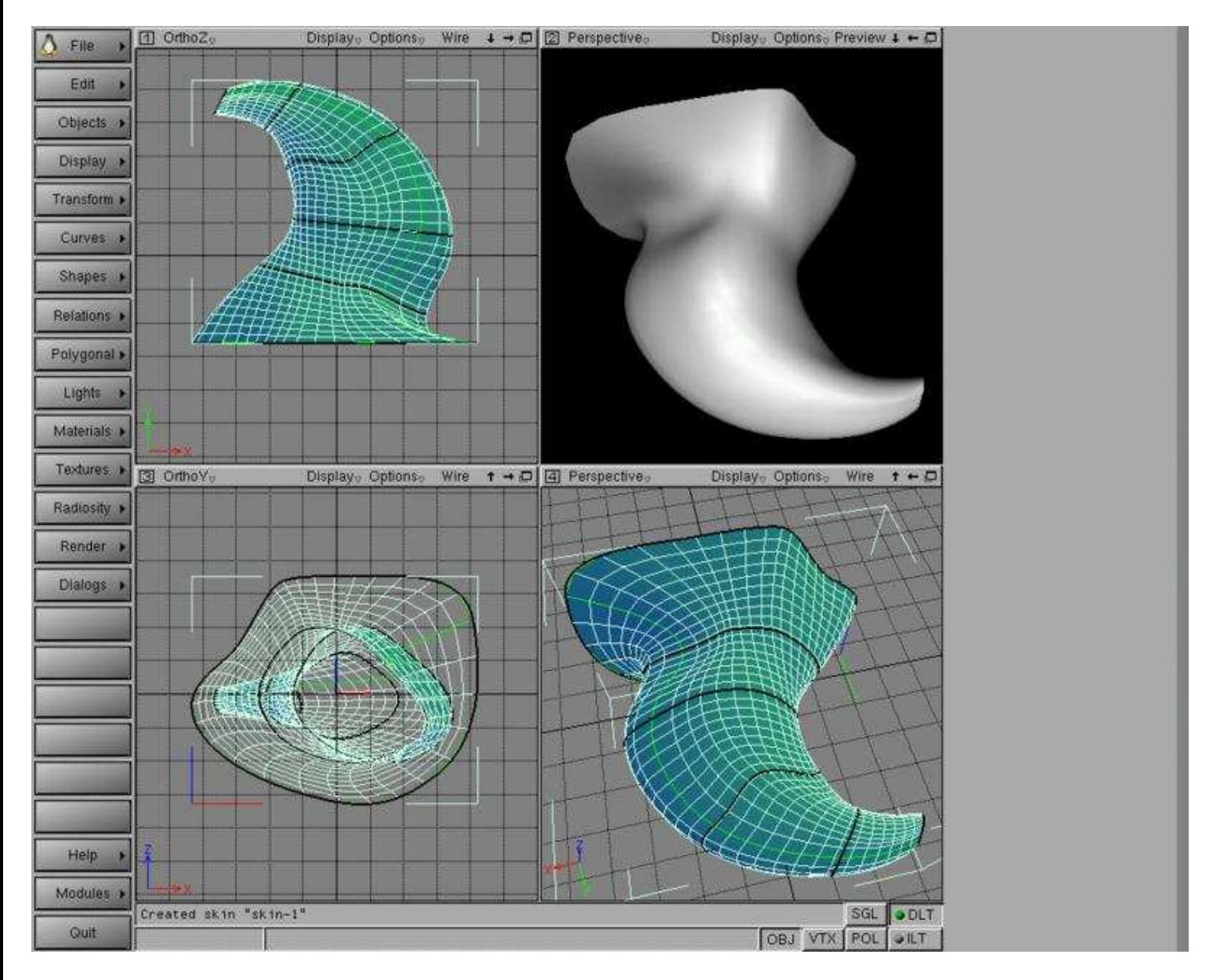

**O Page précédente** 

Sommaire

<span id="page-3-0"></span>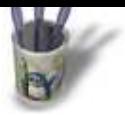

### **E t a p e 3 :**

La relation 'Sweep' (balayage) est une cour[be qui coure le](#page-0-0) [lon](#page-1-0)[g d](#page-2-0)'u[ne a](#page-4-0)[utr](#page-5-0)[e](#page-6-0) [cou](#page-7-0)[rbe](#page-8-0) [gu](#page-9-0)[ide.](#page-10-0) Dans cette capture d'écran, c'est le guide qui est sélectionné.

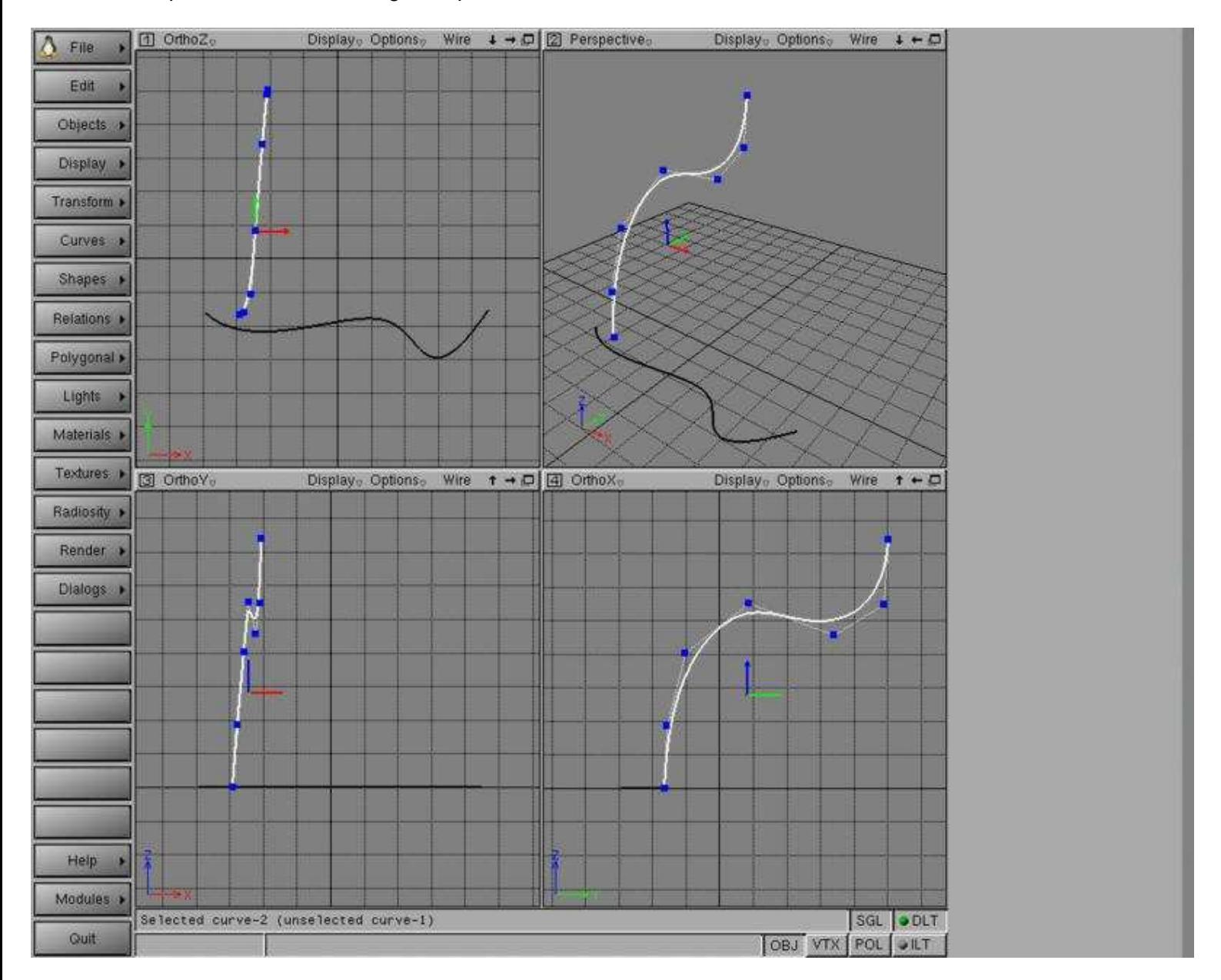

O Page précédente

Sommaire

<span id="page-4-0"></span>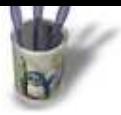

### **E t a p e 4**

Faites 'Relations −− Sweep surface', et sél[ectionnez dans](#page-0-0) [l'or](#page-1-0)[dre](#page-2-0) [sui](#page-3-0)va[nt,](#page-5-0) [co](#page-6-0)[m](#page-7-0)[me i](#page-8-0)[ndi](#page-9-0)[qué](#page-10-0) [dan](#page-11-0)[s la](#page-12-0) [barr](#page-13-0)[e de](#page-14-0) [statu](#page-15-0)s.

- la courbe guide
- la courbe du profil a balayer

Observez que la courbe guide reste à sa position initiale. Mais ça ne signifie pas que vous ne pouvez pas l'éditer pour ajuster la surface.

Une surface qui se comporte comme une peau mais qui a un guide. Ca veut dire que vous pouvez contrôler globalement la trajectoire de la surface.<br>La cune di ottozo de Displayo Optonso

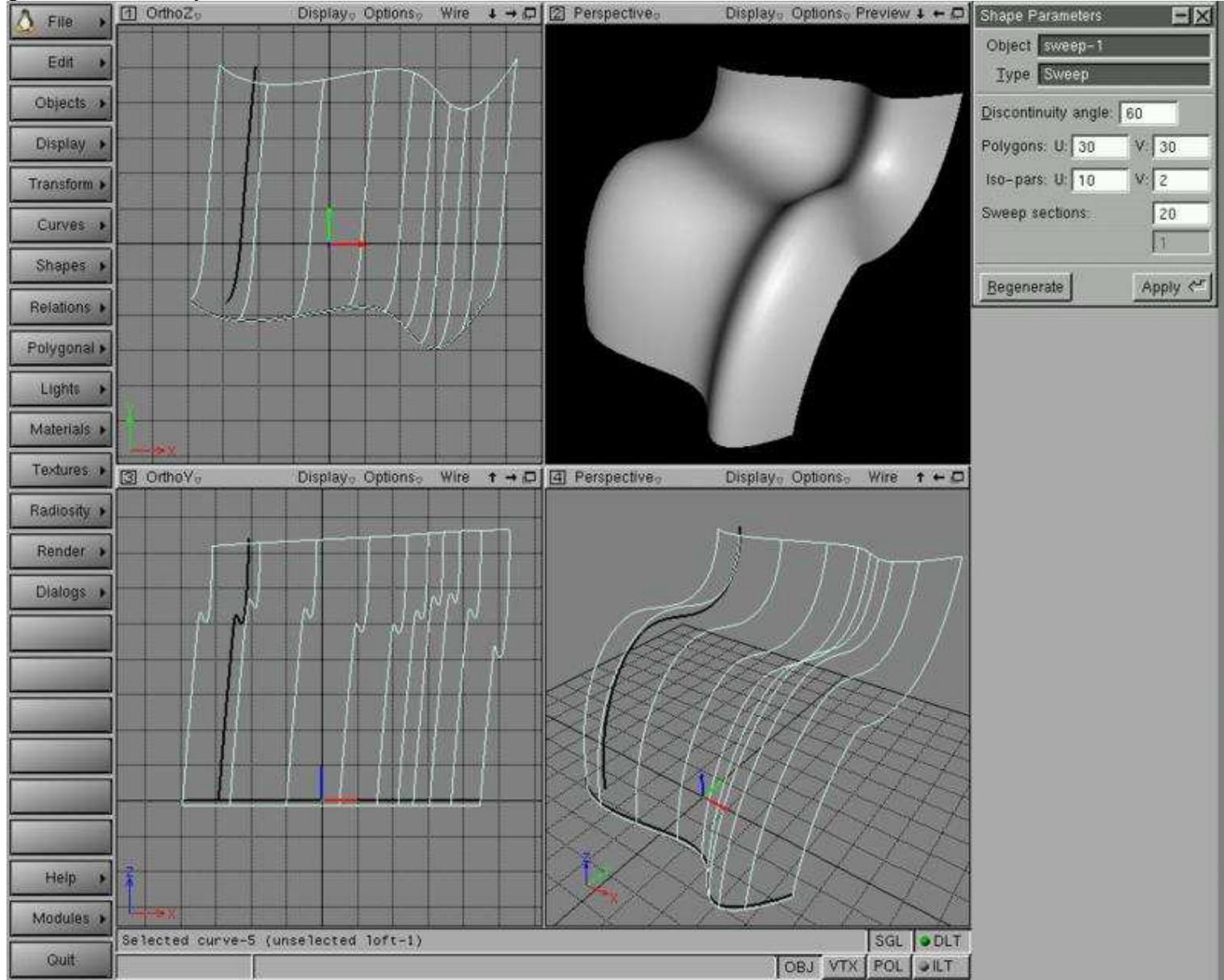

O Page précédente

<span id="page-5-0"></span>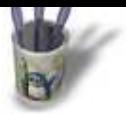

### **E t a p e 5**

Nous avons maintenant dessiné le guide et [4 profils.](#page-0-0) Le guide est sélectionné dans cette capture d'écran.

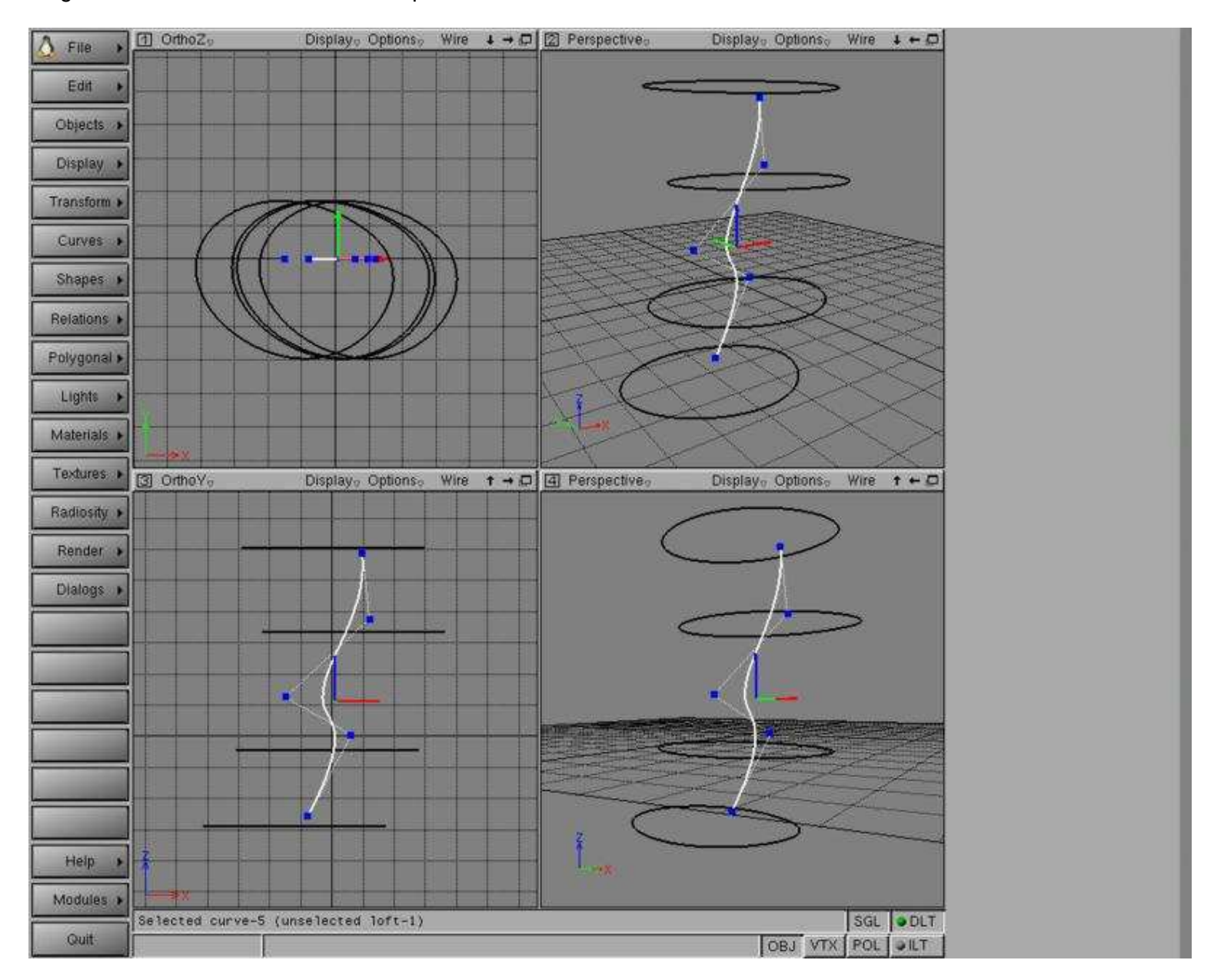

O Page précédente

Sommaire

<span id="page-6-0"></span>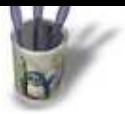

#### Etape 6

Faites 'Relations -- Loft surface', et sélectionnez dans l'ordre suivant, comme indiqué dans la barre de status.

- · la courbe guide
- · les courbes de profil à balayer

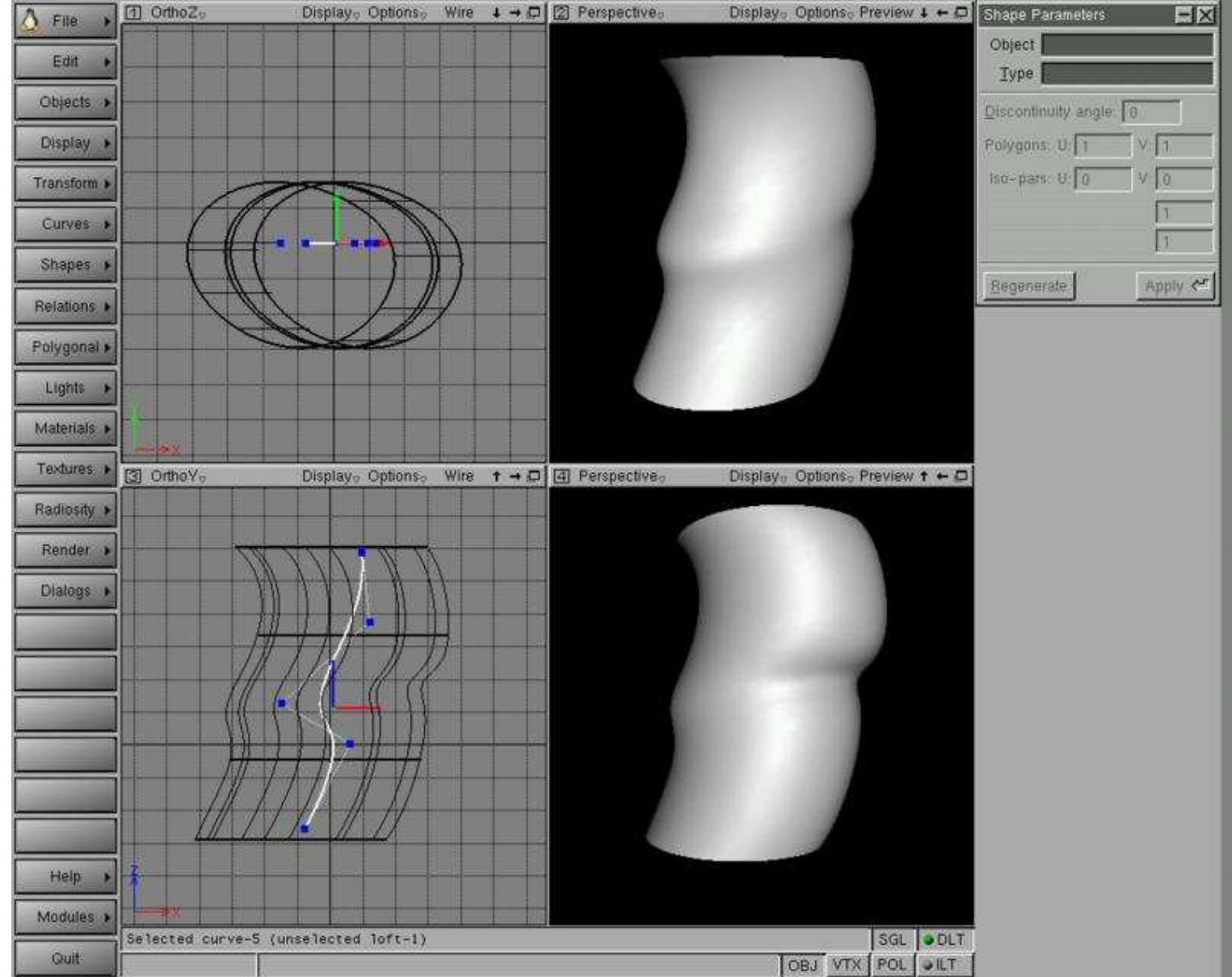

<span id="page-7-0"></span>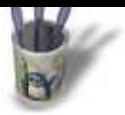

#### **E t a p e 7**

La surface Birail est comme Sweep avec 2 [courbes guides](#page-0-0)[. D](#page-1-0)[e c](#page-2-0)[e fa](#page-3-0)[it il](#page-4-0) [y](#page-5-0) [a u](#page-6-0)n[e co](#page-8-0)[urb](#page-9-0)[e de](#page-10-0) [pro](#page-11-0)[fil et](#page-12-0) [2 c](#page-13-0)[ourb](#page-14-0)[es gu](#page-15-0)ides. La courbe de profil est sélectionnée dans cette capture d'écran.

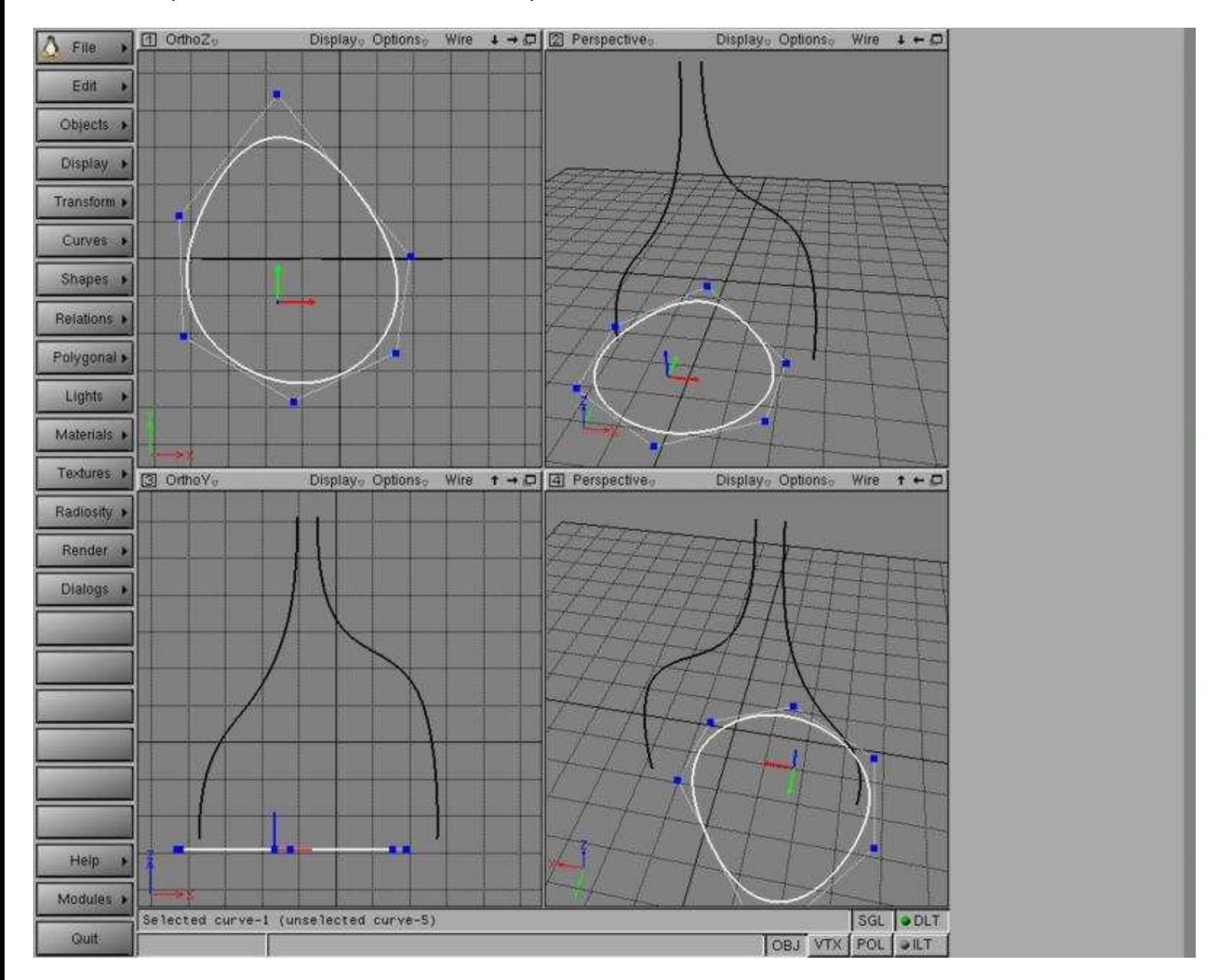

O Page précédente

Sommaire

<span id="page-8-0"></span>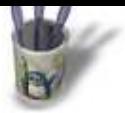

#### Etape 8

Faites 'Relations -- BiRail surface', et sélectionnez dans l'ordre suivant, comme indiqué dans la barre de status.

- · les 2 courbes guides
- · la courbe de profil à balayer

Observez que le profil reste à sa position originale.

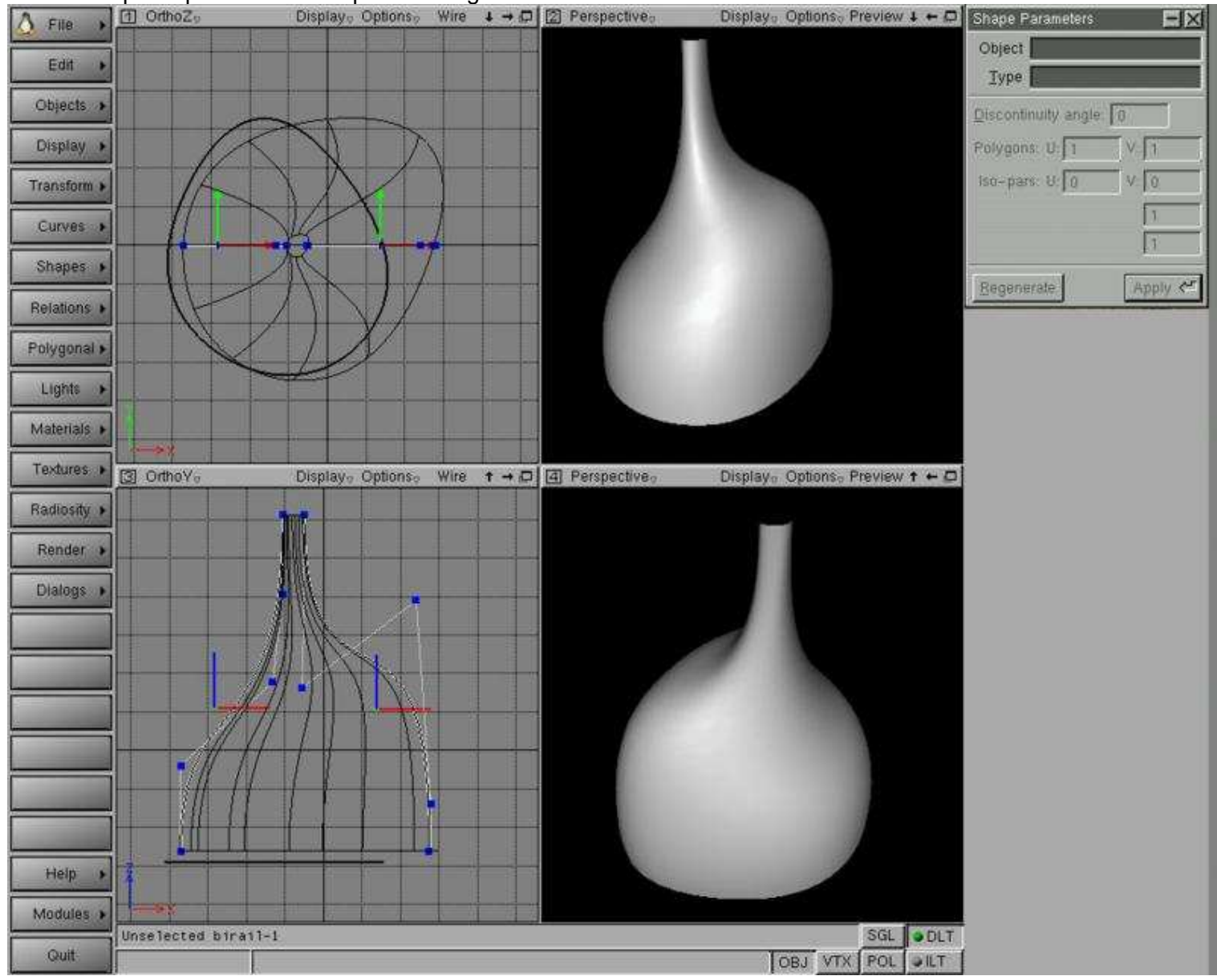

**O** Page précédente

<span id="page-9-0"></span>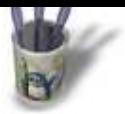

#### **E t a p e 9**

Le 'Composite Polygons' vous permet de cr[éer des surfac](#page-0-0)[es f](#page-1-0)[ace](#page-2-0)[ttis](#page-3-0)[ées](#page-4-0) [à](#page-5-0) [p](#page-6-0)[arti](#page-7-0)[r d'u](#page-8-0)n[e cou](#page-10-0)[rbe](#page-11-0) [2D e](#page-12-0)[t mê](#page-13-0)[me](#page-14-0) [avec](#page-15-0) des trous dans ces surfaces.

La courbe peut être concave.

Ici un échantillon de courbe fermée.

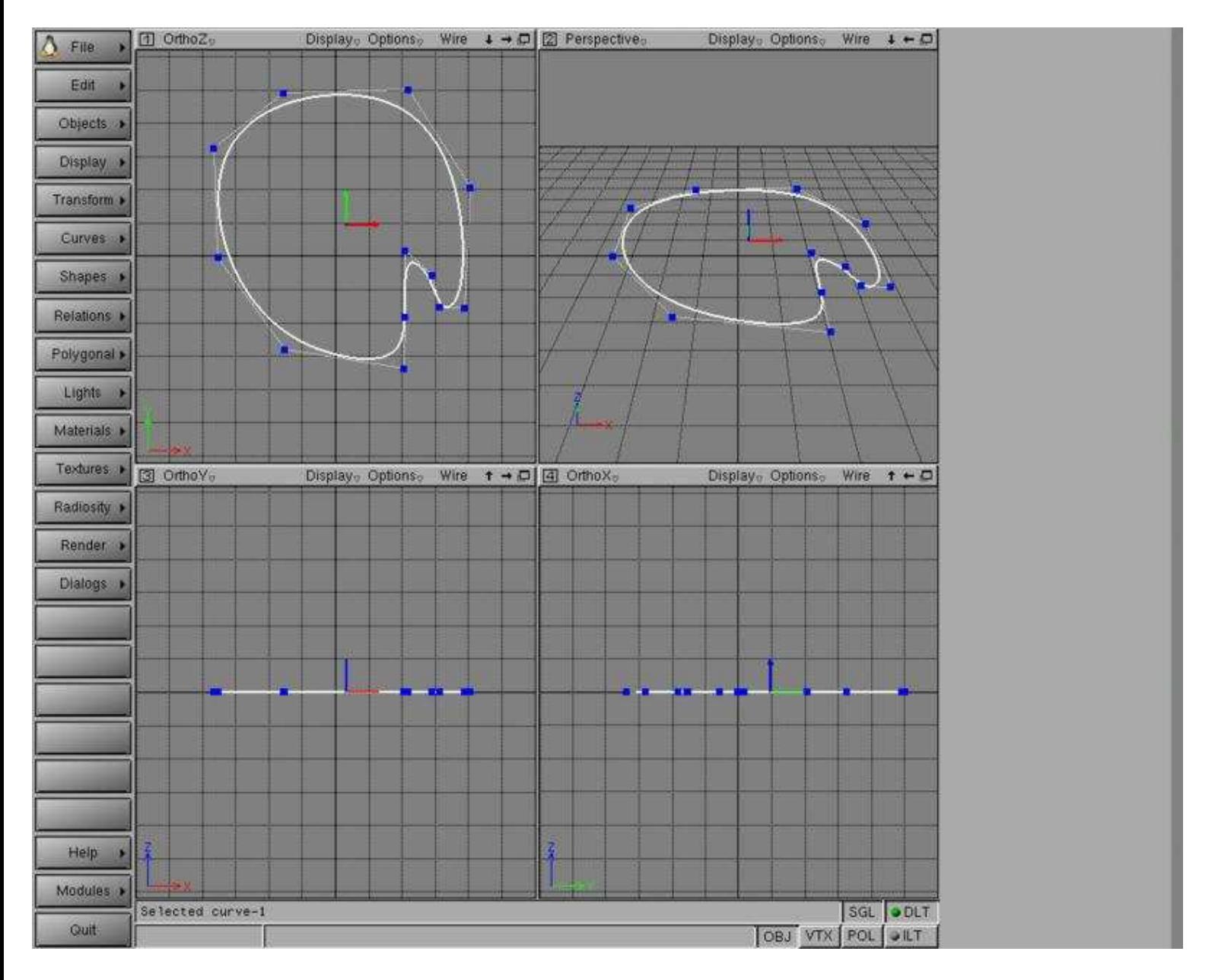

**O Page précédente** 

<span id="page-10-0"></span>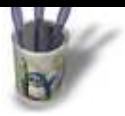

### **E t a p e 1 0**

Pour créer une surface facettisée, sélection[nez la courbes](#page-0-0)[\(s\)](#page-1-0) [et f](#page-2-0)[aite](#page-3-0)[s '](#page-4-0)[Rel](#page-5-0)[at](#page-6-0)[ion](#page-7-0)[s −](#page-8-0)[− C](#page-9-0)om[posit](#page-11-0)[e po](#page-12-0)[lygo](#page-13-0)[n'.](#page-14-0) Comme vous pouvez le constater, la courbe est remplie de triangles. Vous pouvez contrôlr le nombre de triangles en éditant 'Comp. Poly. Segments' dans la boîte de dialogue 'Shape Parameters'.

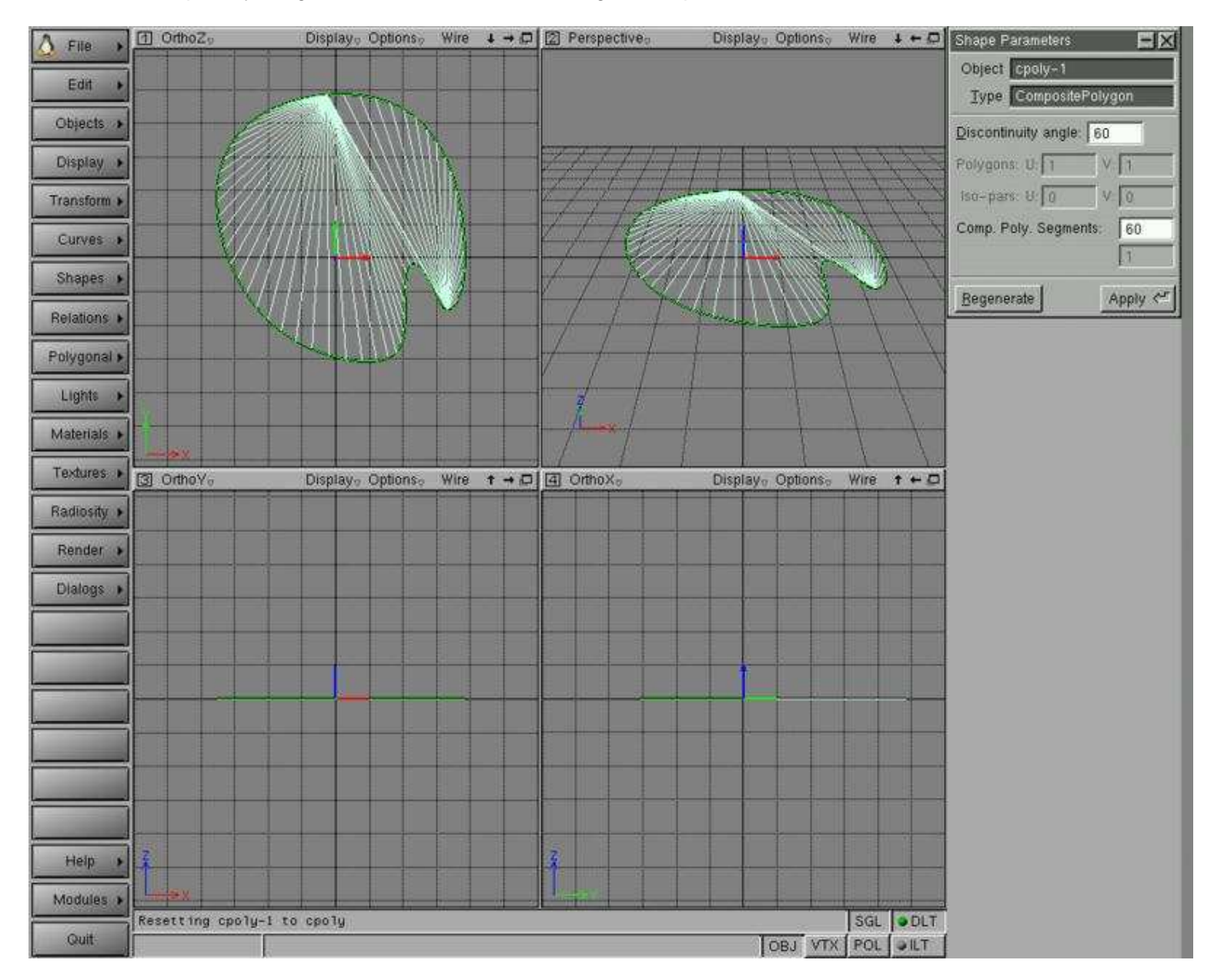

O Page précédente

Sommaire

<span id="page-11-0"></span>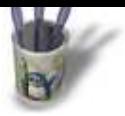

### **E t a p e 1 1**

Maintenant nous allons créer une surface a[vec un trou..](#page-0-0) Tracez la première courbe extérieure. Puis tracez une autre plus petite à l'intérieur.

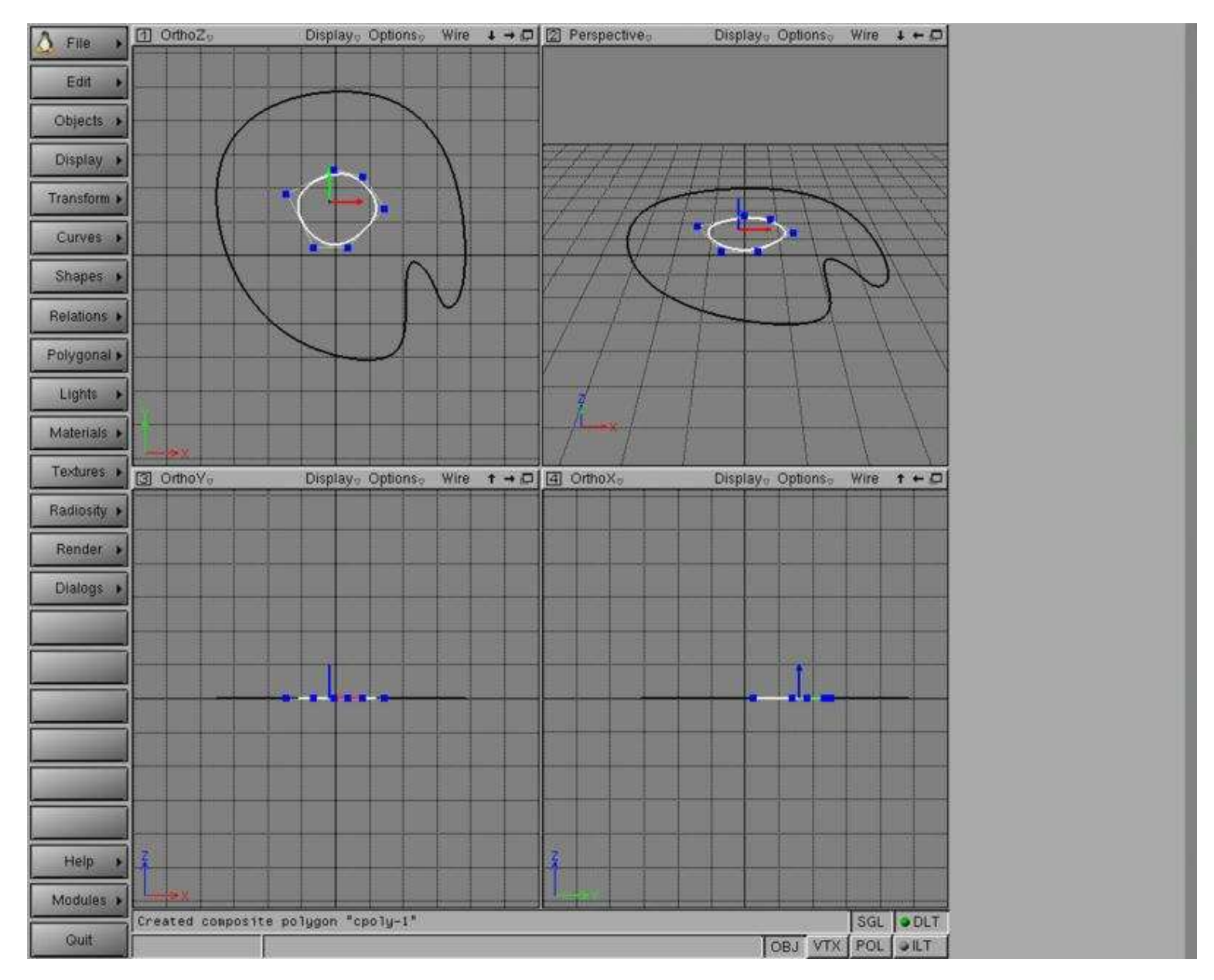

<span id="page-12-0"></span>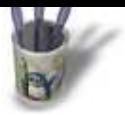

### **E t a p e 1 2**

Validez le mode de sélection multiple, pour [cela ' Objects](#page-0-0) [−−](#page-1-0) [Sel](#page-2-0)[ecti](#page-3-0)[on](#page-4-0) [−−](#page-5-0) [S](#page-6-0)[ing](#page-7-0)[le '](#page-8-0) [doi](#page-9-0)[t êtr](#page-10-0)[e déc](#page-11-0)oc[hé. V](#page-13-0)[ous](#page-14-0) [pouv](#page-15-0)ez aussi retirer ( il ne doit pas être enfoncé ) le bouton ' SGL (SinGLe) ' à la droite de la barre de status. Sélectionnez les deux courbes et faites ' Relations −− Composite polygon '. Notez qu'il n'y aura pas de remplissage si une ou plusieurs courbes se croisent.

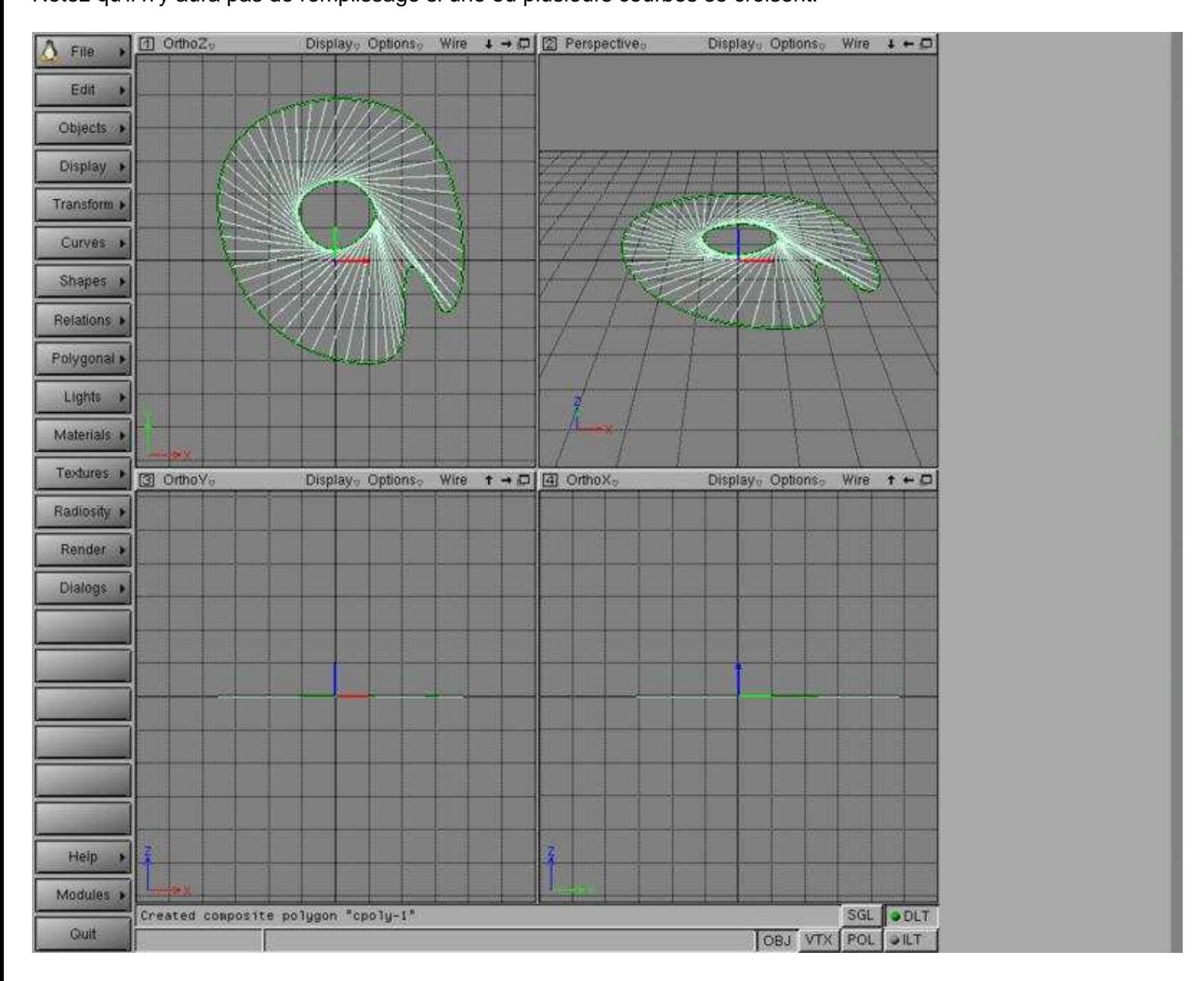

<span id="page-13-0"></span>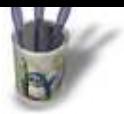

### **E t a p e 1 3**

Les relations sont pratiques pour créer rapi[dement une sur](#page-0-0)[fac](#page-1-0)[e.](#page-2-0)

Mais vous pourriez vouloir éditer les surfaces NURBS sous−jacentes.

Prenons comme exemple le BiRail ( étape 8 ).

Le surface du BiRail est ici générée par 3 courbes. Si nous éditons les courbes, la surface est remise à jour mais nous ne pouvons pas éditer les points de contrôle.<br> $\begin{bmatrix} 1 & \frac{1}{2} \\ 0 & \frac{1}{2} \end{bmatrix}$  Odhoz, pointe de la potons, wire  $\rightarrow$  D  $\boxed{2}$  Perspective,

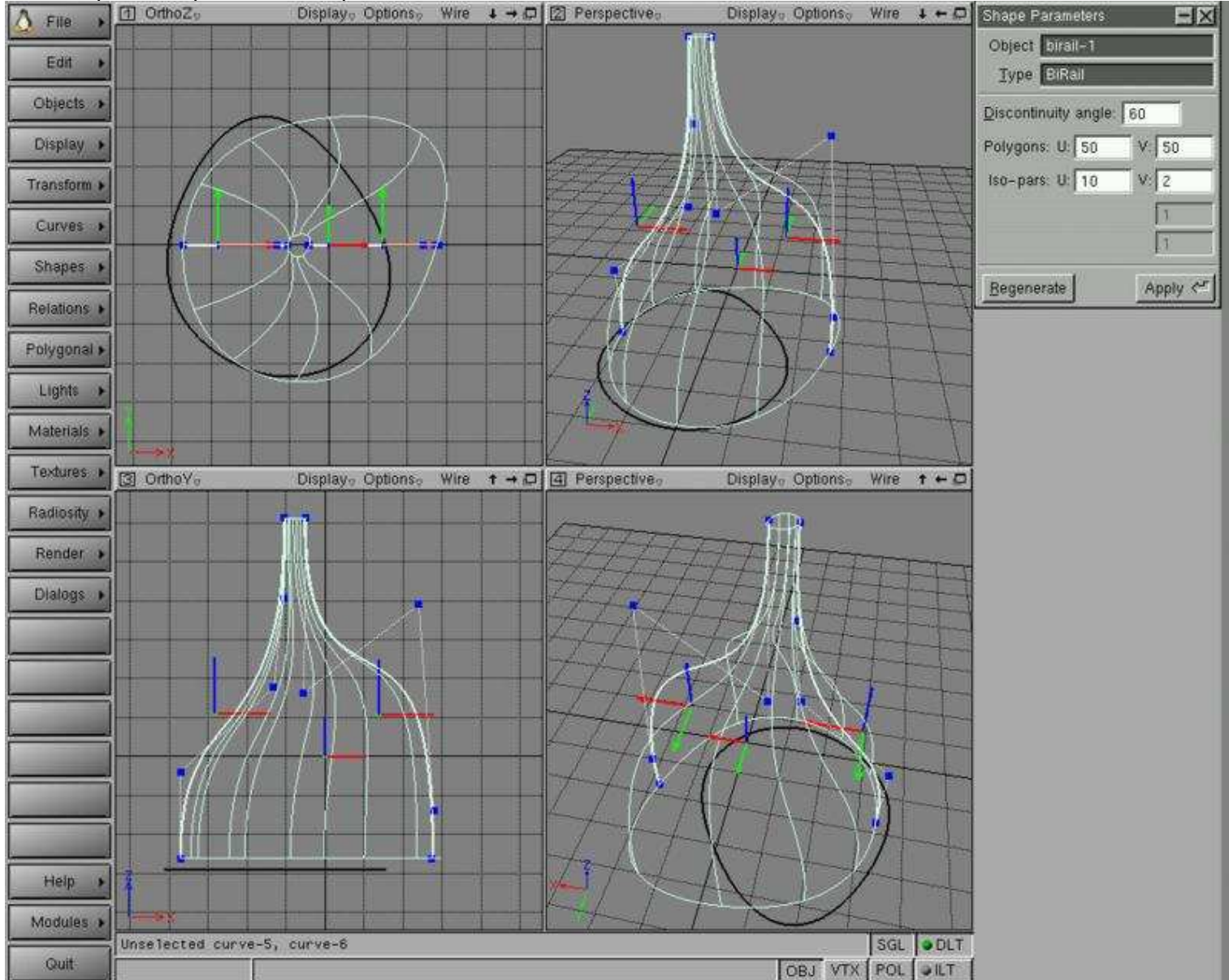

**O Page précédente** 

<span id="page-14-0"></span>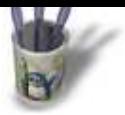

### Etape 14

Sélectionnez la surface BiRail et faites ' Relations -- Convert to NURBS '

Celà casse les liens relationnels entre entre les courbes et la surface. La surface apparait comme une surface NURBS standard. Vous pouvez même supprimer les courbes.

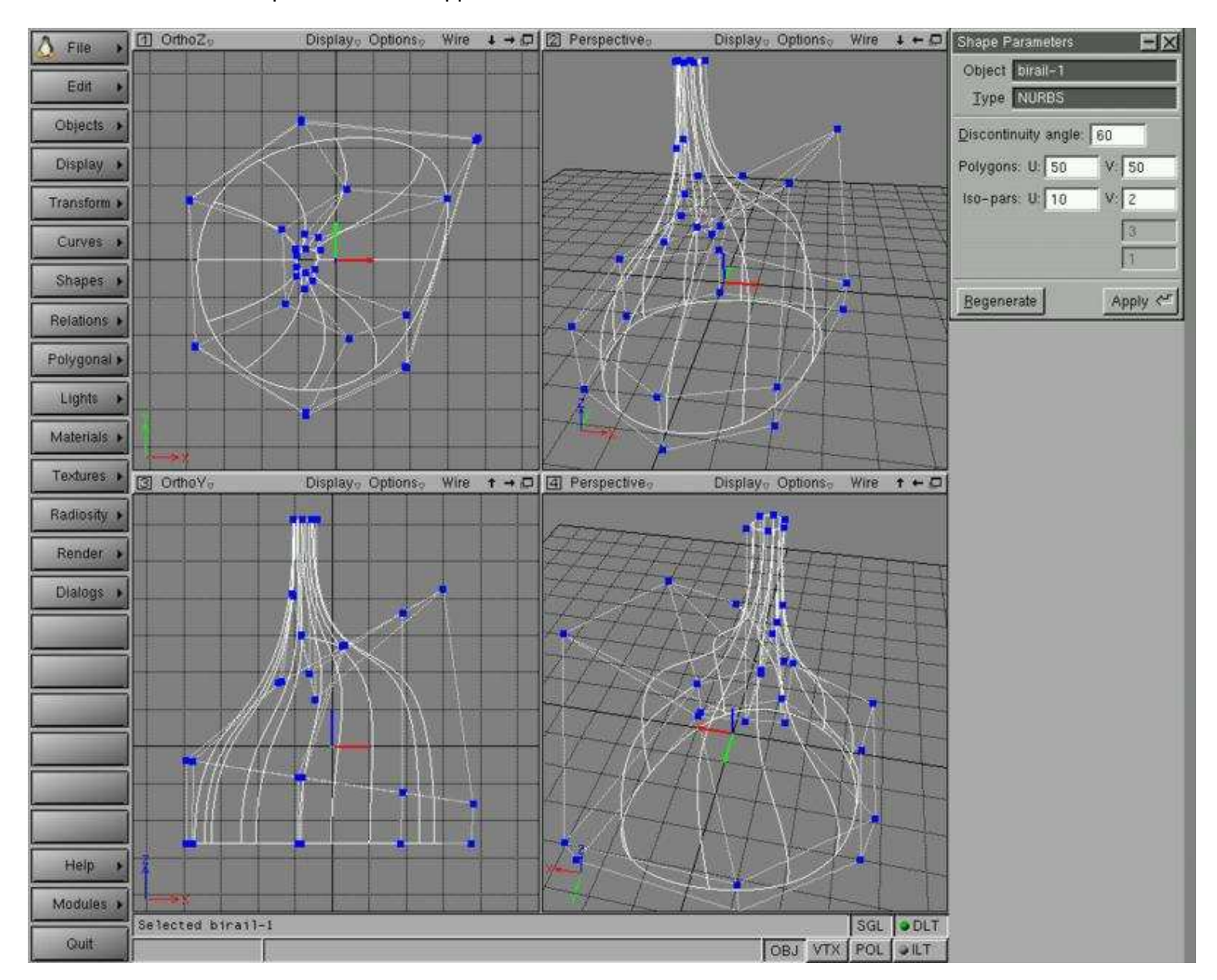

**O Page précédente** 

Sommaire

<span id="page-15-0"></span>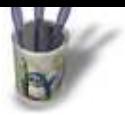

# Introduction—0000(0000000000

### **E t a p e 1 5**

Vous avez une surface NURBS. Ceci peut [vous donner pl](#page-0-0)[us d](#page-1-0)[e li](#page-2-0)[be](#page-3-0)[rté.](#page-4-0)

Editer simplement les points de contrôle: bougez les avec 'm' ou marquez les 't' et transformez les avec 'x' 'c' 'v'. Pour cette opération, n'oubliez pas que vous devez être dans le mode vertex, pour celà le bouton ' VTX ' ( VerTeX ) situé à droite de la barre de status doit être enfoncé ( appuyer sur 't' le fait automatiquement ).

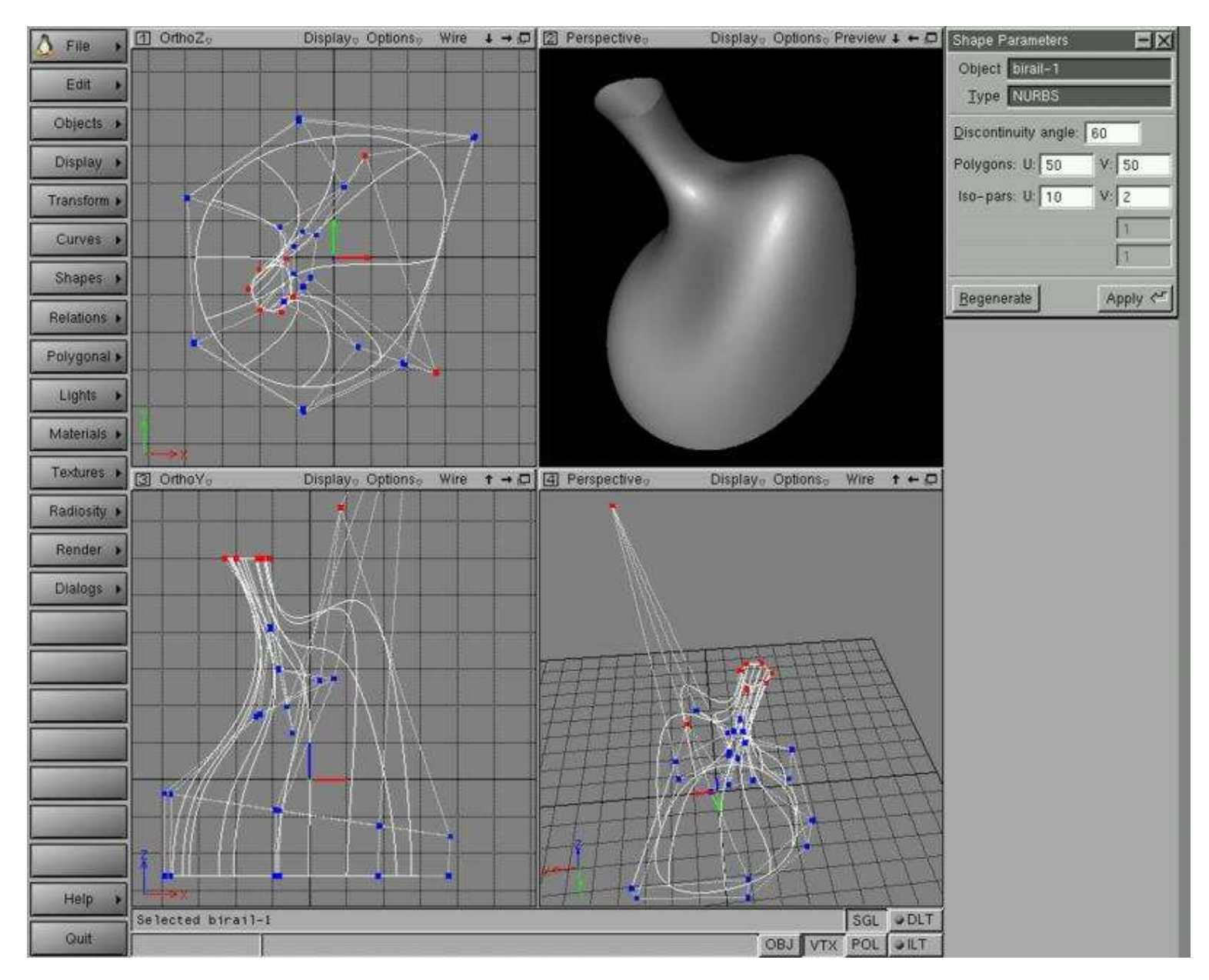

**O Page précédente** 

#### Sommaire